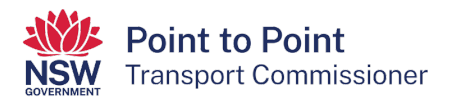

# Applying for a taxi licence

This step by step guide will help you apply for a taxi licence via the Point to Point Transport Commissioner's "Industry Portal".

1. Navigate to<https://www.pointtopoint.nsw.gov.au/> and click on the "Industry Portal" button.

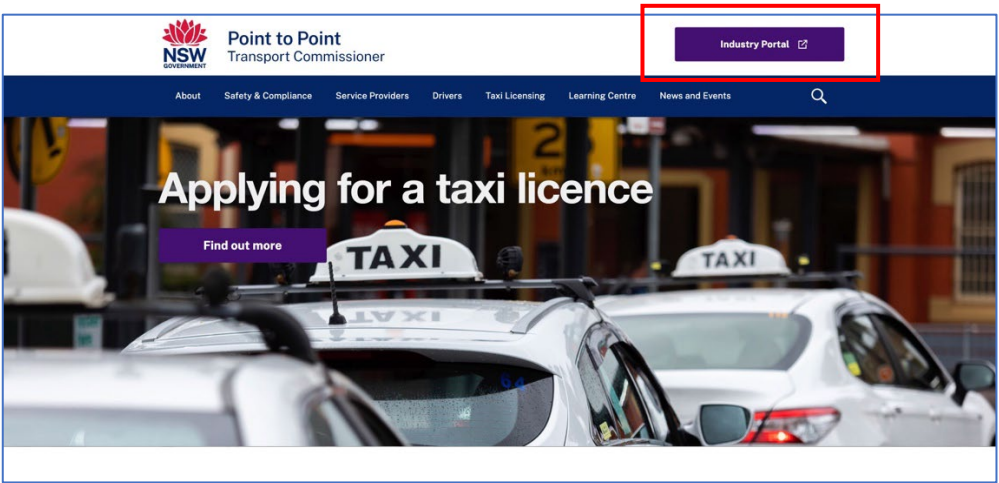

2. To apply for a taxi licence, you will need to access the Taxi Licence Portal.

If you already have a login, you can access the Taxi Licence Portal by clicking the "Continue with Point to Point" button at the bottom right of the screen and entering your username and password. Then skip to step 22 of this guide.

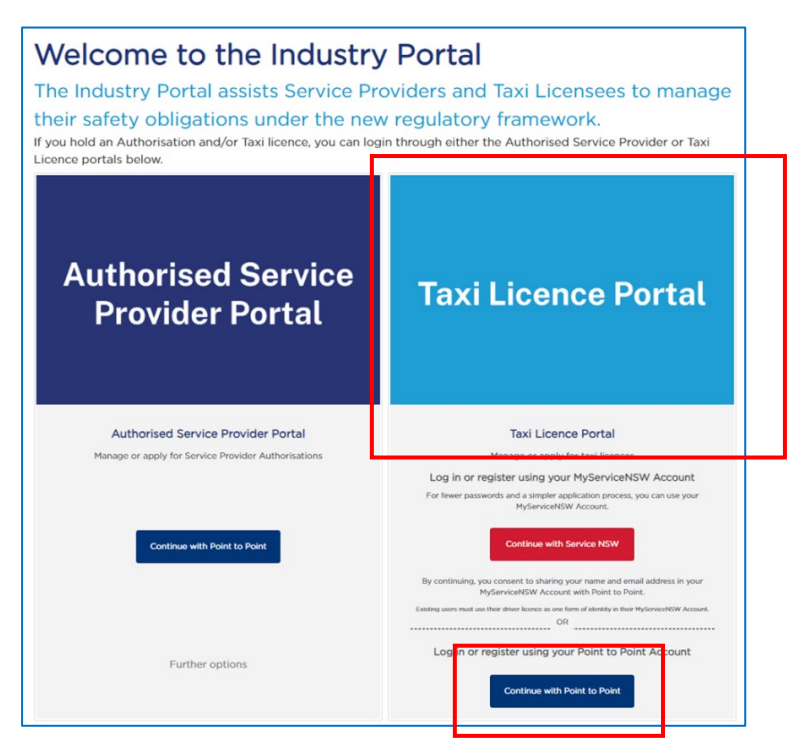

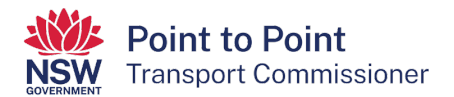

- 3. If you do not have a login, you have a choice about how you set up your access. You can access the Portal via a:
	- Service NSW login, or
	- Point to Point Transport Commission login.

## Via a Service NSW login

Accessing the "Taxi Licence Portal" via Service NSW is an efficient way of logging into the Portal.

If you have not already done so, it is a simple and quick process to get a Service NSW login, and it will reduce the number of logins you have. Also, you will not need to upload Proof of Identity documents when applying for a taxi licence as your identity has already been checked by Service NSW.

If you choose to access the "Taxi Licence Portal" via Service NSW, set up your access by following the instructions shown in the ['Accessing the Industry Portal](https://www.pointtopoint.nsw.gov.au/learning-centre/fact-sheets/accessing-industry-portal-through-myservicensw-0)  [through MyServiceNSW' fact sheet](https://www.pointtopoint.nsw.gov.au/learning-centre/fact-sheets/accessing-industry-portal-through-myservicensw-0) and then skip to step 20 of this guide.

## Via a Point to Point Transport Commission login

If you choose to access the "Taxi Licence Portal" using a Point to Point Transport Commission login, and you do not have one already, you will need to register and create a login. To do so, proceed to step 4 of this guide.

4. To register and create a Point to Point Transport Commission login, click the "Continue with Point to Point" button at the bottom right of the screen.

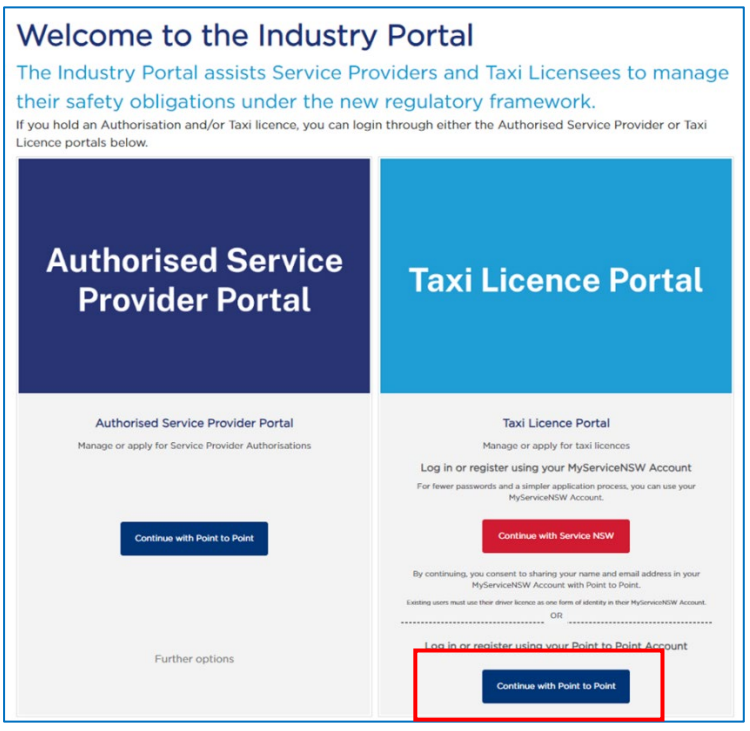

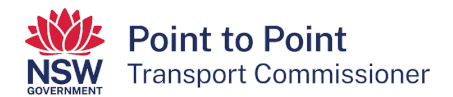

5. Click the blue text "Register here".

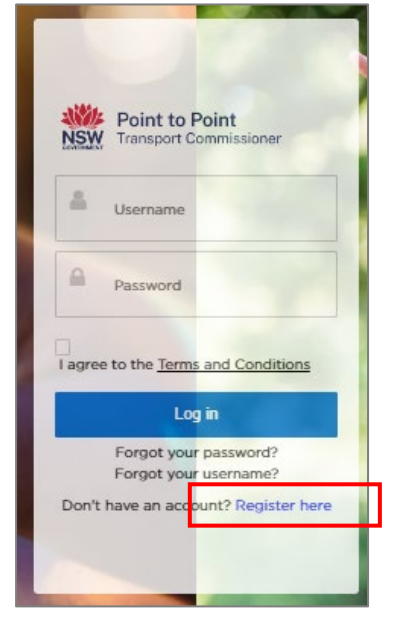

6. The "Registration" page is now displayed.

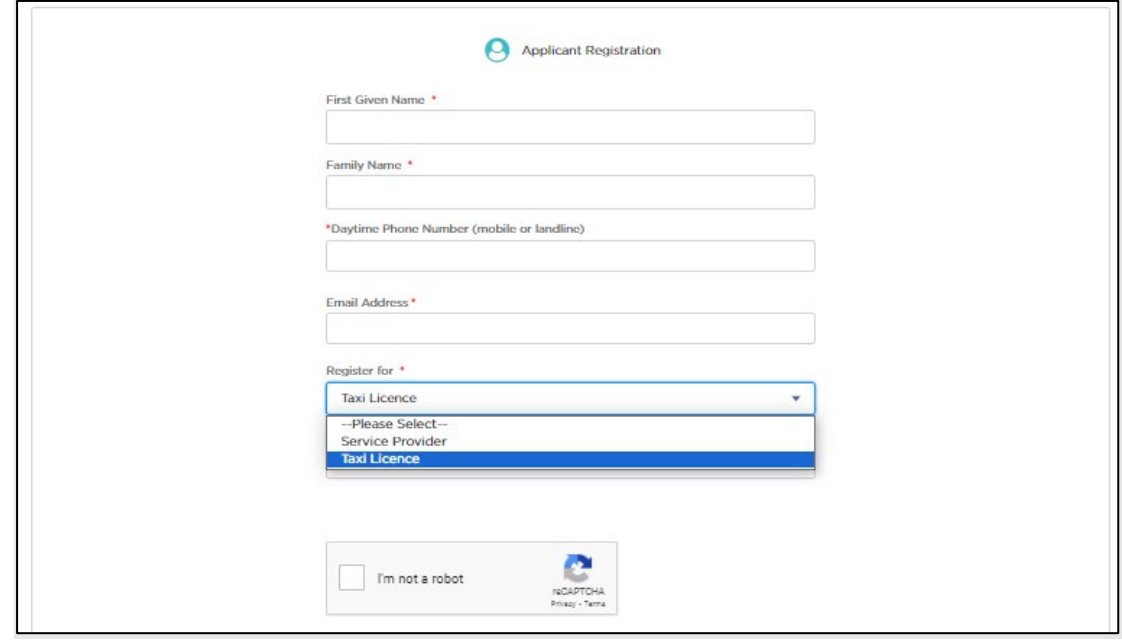

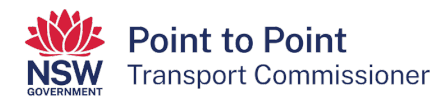

7. Type in your first name and your family name/surname.

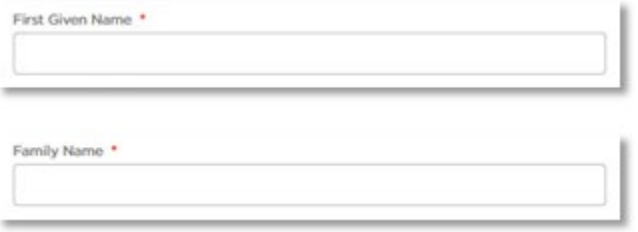

8. Type in your mobile or landline "Daytime Phone Number". Include the area code for a landline. Do not put spaces between the numbers.

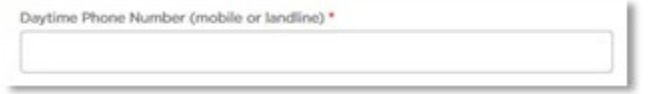

9. Type in your email address.

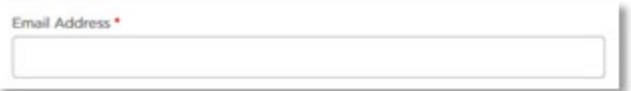

10. The next field has been prefilled for you.

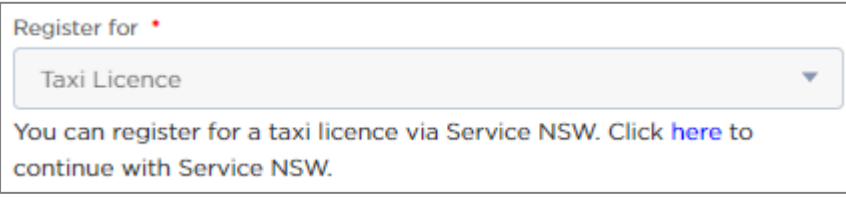

11. Select your "Entity Type" from the dropdown list. If you are unsure, get your own legal or financial advice.

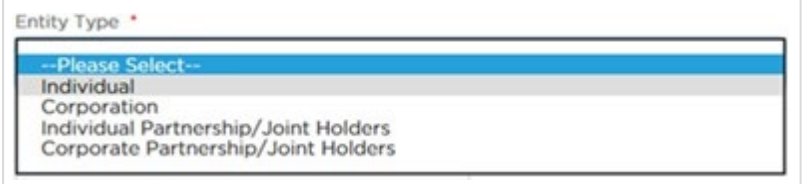

12. Click the "I'm not a robot" check box. This is a security measure.

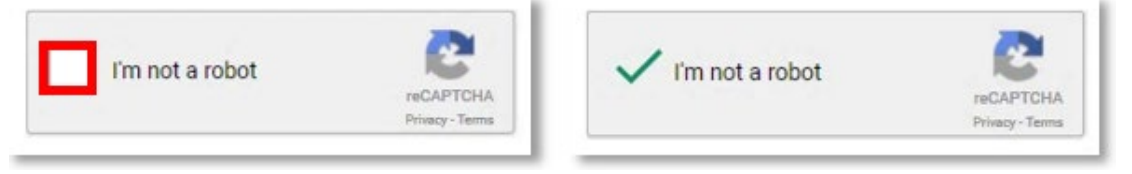

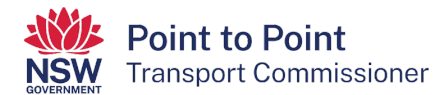

#### 13. Click "Register".

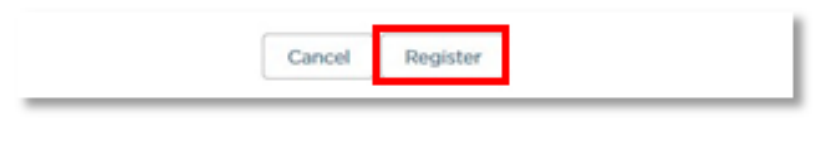

# This screen will display:

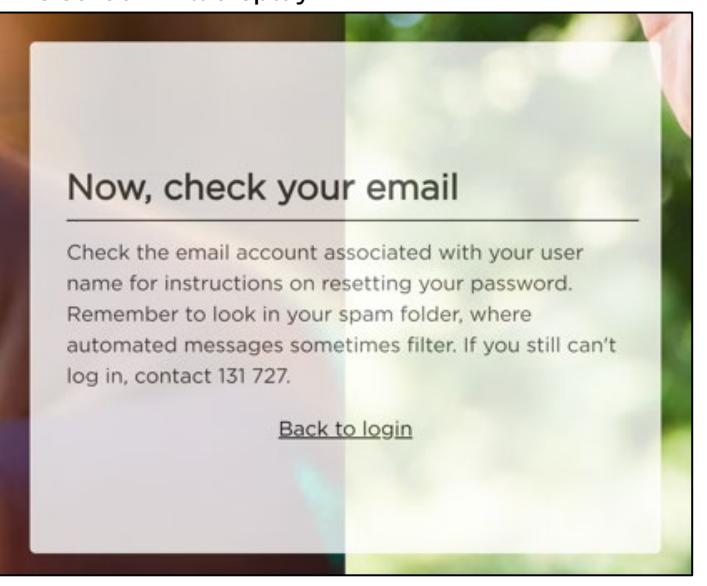

14. Check your email account. There will be an email containing a link and a login username.

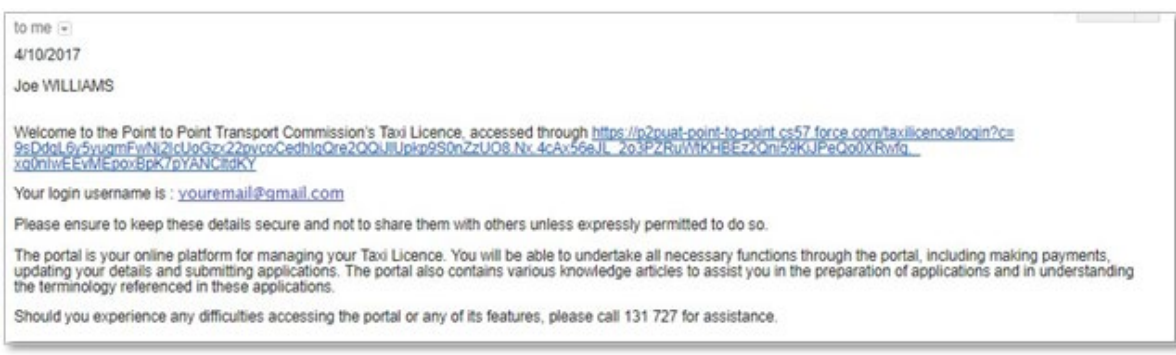

#### 15. Click on the long link in the email.

welcome to the Point to Point Transport Commission's Taxi Licence, accessed through https://p2puel.com/1-p-point.cs57.farce.com/taxilicence/login?cx<br>9sDdal.gybyyamFynN2isUpGz;22pycoCedhiqQre2QQUIUpissSSn2zUO8.Nx.4cAu56eUL\_ 9sDdal, 6y SyuamFwN21cUoGzy22pycoC<br>xoûniwEEwMEcouBok7oYANCtidKY

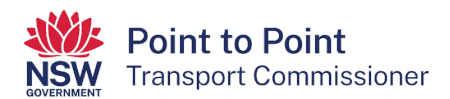

16. The "Change Your Password" screen is displayed.

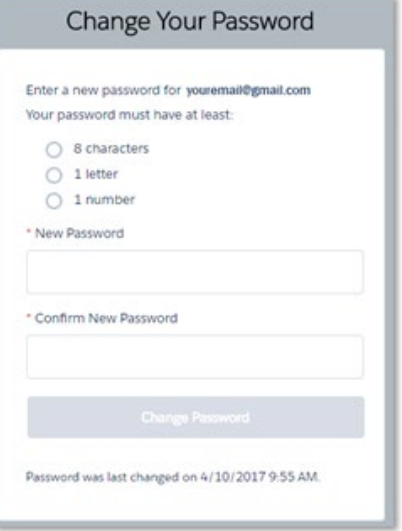

17. Type your password into the "New Password" field.

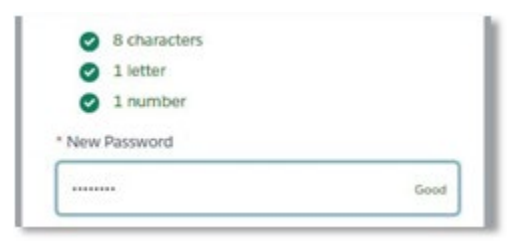

**Note**: The password you choose must be at least 8 characters long and must include at least one number and at least one letter. For example, nicecab1 or 2937354t. The screen will display the word "Good" and white ticks on green circles if the password is suitable.

18. Now type the same password into the "Confirm New Password" field. The field will display "Match" if the passwords are the same.

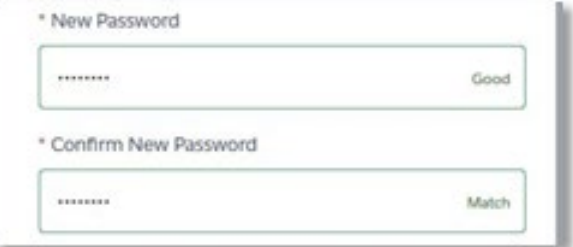

19. Click the "Change Password" button.

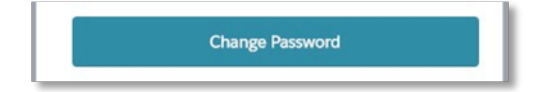

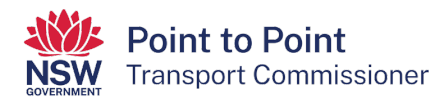

- 20. Go back to the Industry Portal webpage found at <https://portal.pointtopoint.nsw.gov.au/industryportal/s/index>
- 21. Log in to the Taxi Licence Portal using your preferred way, either via 'Service NSW' or 'Point to Point'.
- 22. The Taxi Licence Portal is now displayed. Click the "Account" button on the left of the screen. Then click on the "Taxi Licence Application" button on the right of the screen.

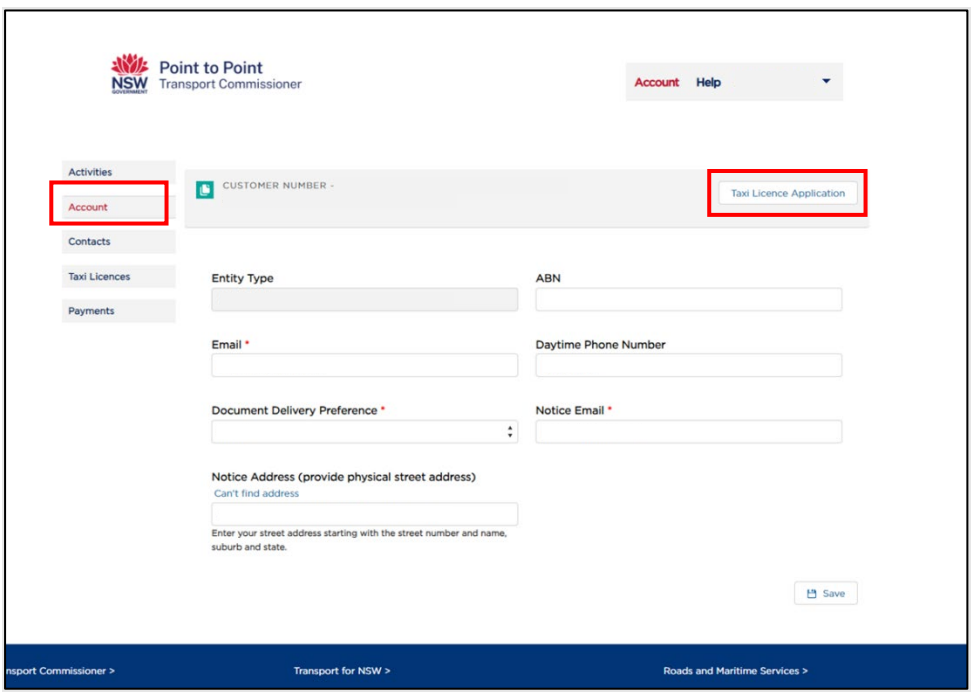

23. Select the type of licence you would like to apply for – either "Taxi Licence" or "Wheelchair Accessible Taxi Licence" – and then click "Continue".

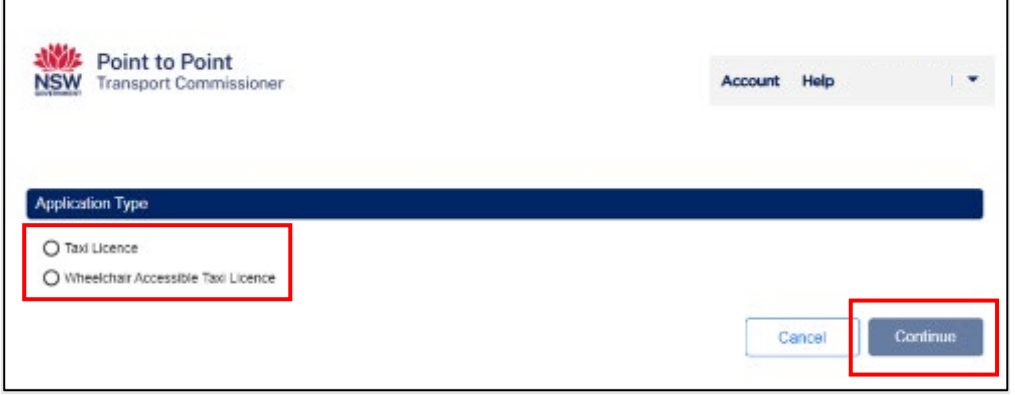

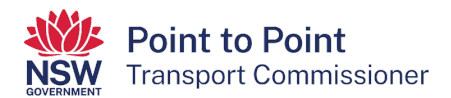

24. An application checklist is shown on the "Begin Application" screen. You need to read through this checklist. Make sure that you have everything you need before beginning the application.

When ready, click the "Start" button at the bottom of the screen.

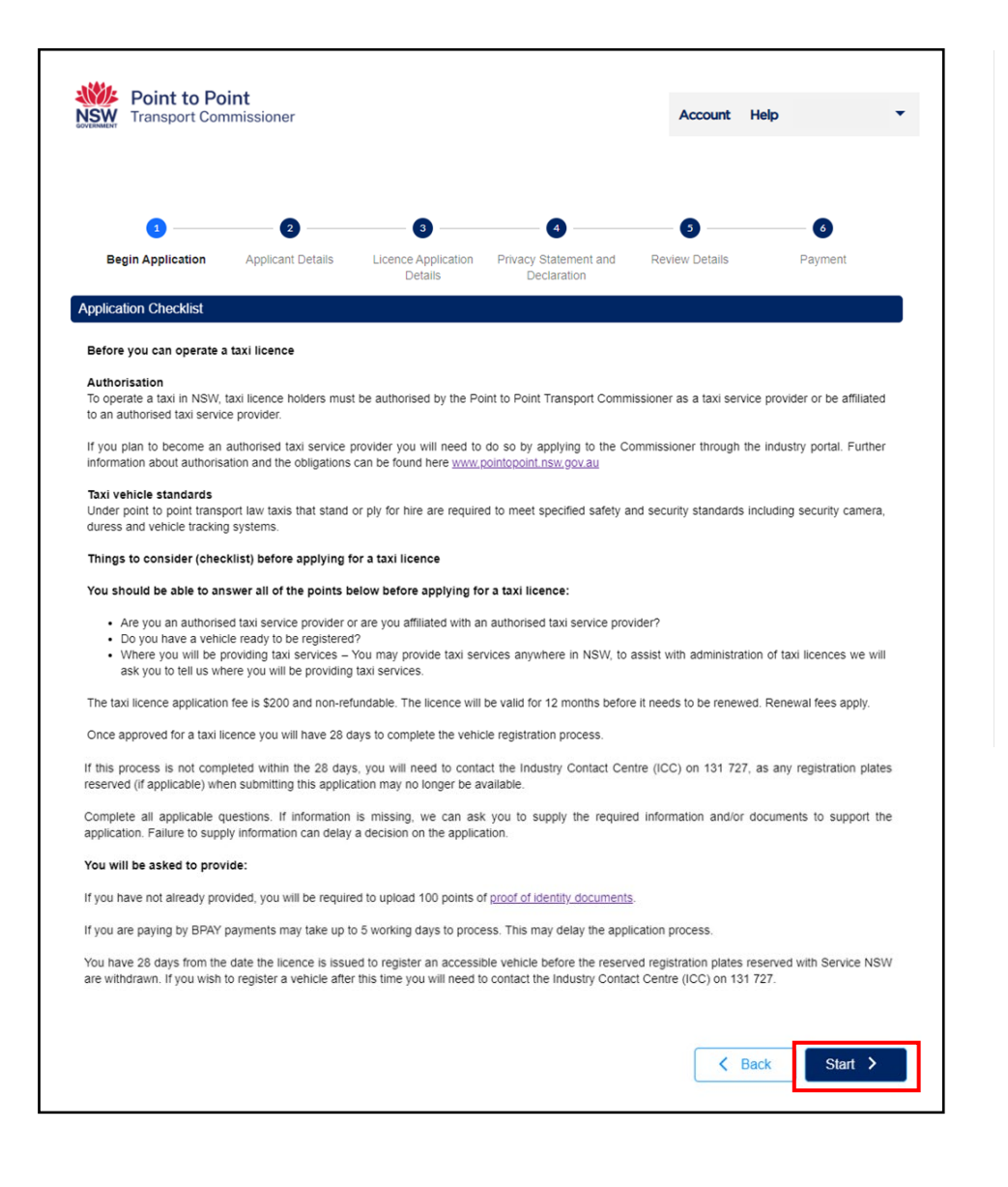

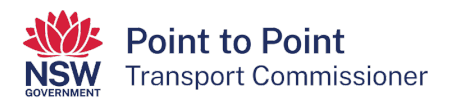

25. The next screen, "Applicant Details", may already be prefilled with information, or it may need filling in. Enter and/or update all fields.

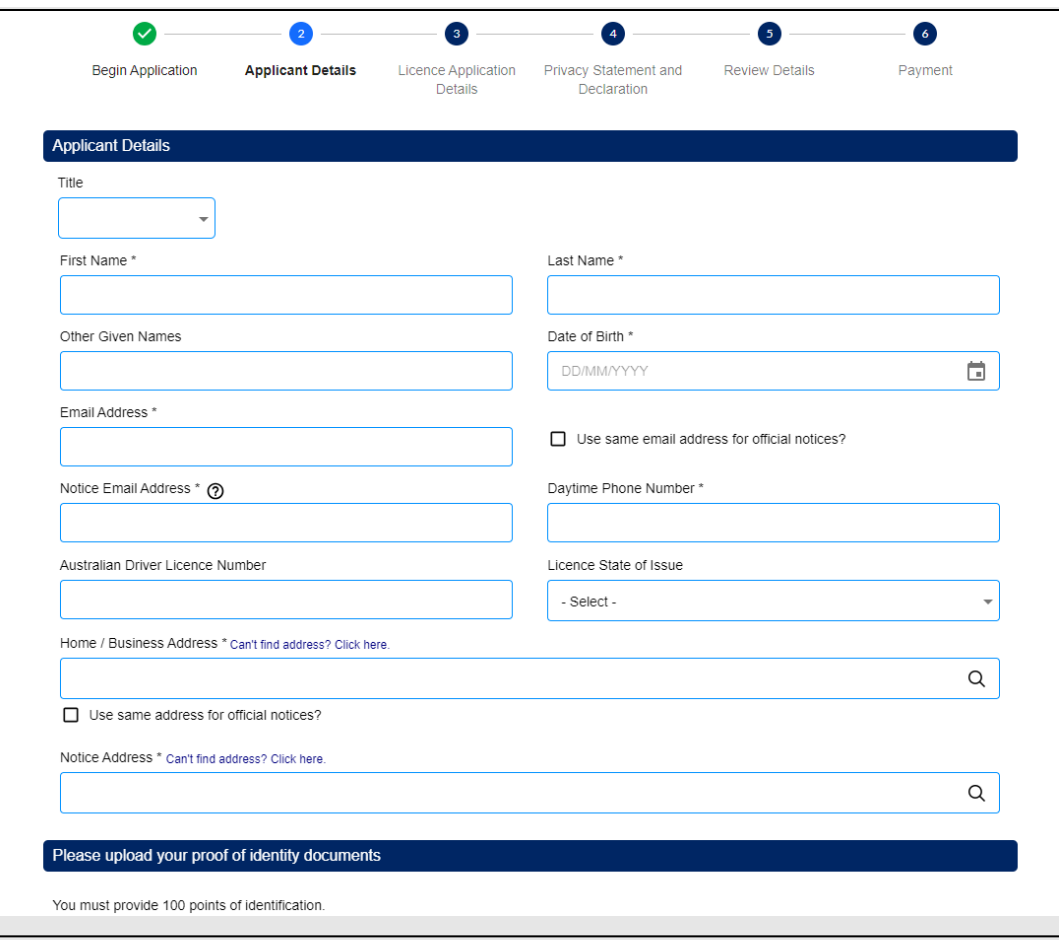

26. Note: when entering your "Email Address", you can use your "Email Address" for general contact purposes and for official notices. If you want to do so, click the "Use same email address for official notices?" checkbox.

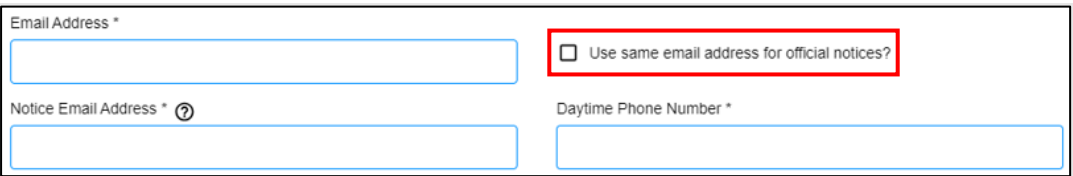

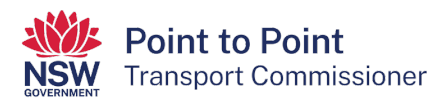

27. To enter your "Home / Business Address", start typing your address beginning with the street number and then the street name. In most cases the system will complete the address for you. However, if the system cannot do this, click on the "Can't find address? Click here" link.

Note: you can use "Home / Business Address" for general contact purposes and for official notices. If you want to do so, click the "Use same address for official notices?" checkbox.

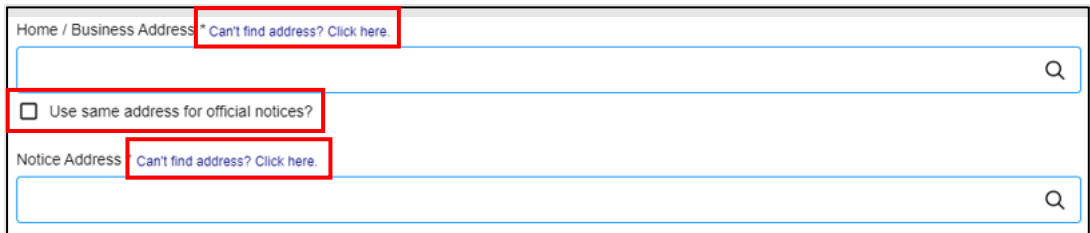

28. If you have not done so already, you will need to provide the Point to Point Transport Commissioner with 100 points of identification.

Upload photo files or quality scan files of the identity documents. You can upload the files either by:

- Clicking on the  $\circled{a}$  button and following the steps, or
- Dragging and dropping the files onto the area marked out.

Once you have uploaded your identity documents, click on the "Next" button.

Note: If you would like to check which documents are considered acceptable, click on the "acceptable identity documents" link at the top left of the screen.

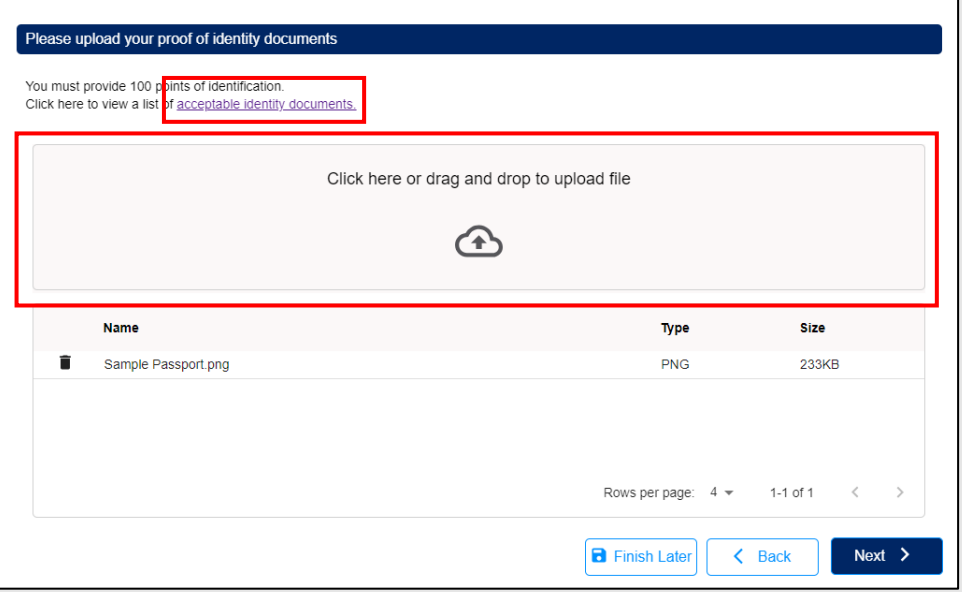

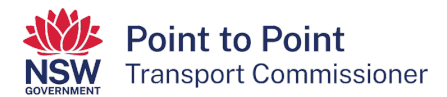

#### 29. The 'Licence Application Details' screen will display next.

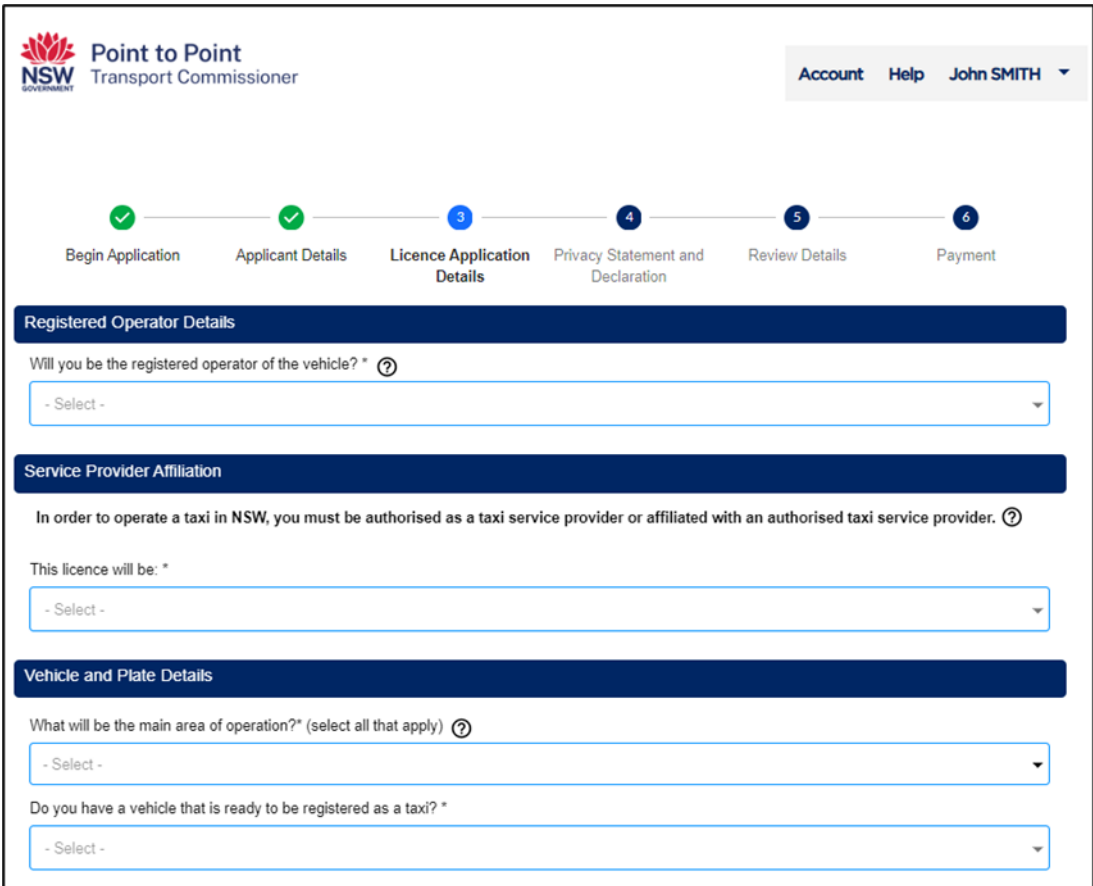

Use the drop-down menus to complete the "Licence Application Details".

Note: Extra information is available whenever you see the question mark icon:  $\circled{2}$ . Simply hover your cursor over the icon to reveal the additional information.

30. Tell us whether you will be the registered operator of the vehicle by selecting "Yes" or "No".

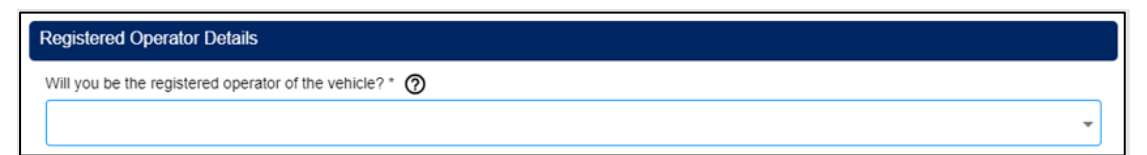

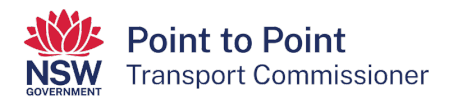

31. Next, indicate whether you will be "Affiliated with a taxi service provider" or whether you will be "Operating under my own taxi service provider authorisation".

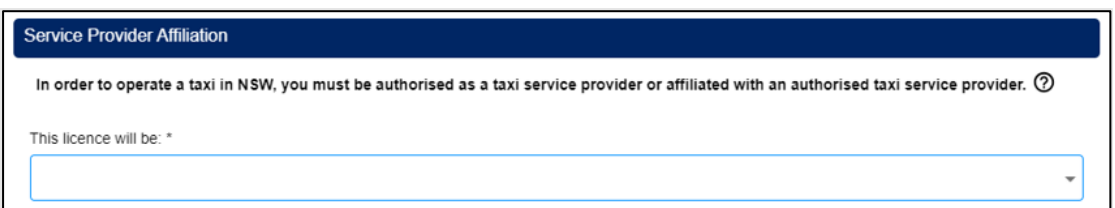

32. Now tell us your "main area of operation".

Note: **This information is collected for statistical purposes only**. Taxi licence holders can provide taxi passenger services anywhere in NSW as operating area restrictions have been removed.

Select "Greater Sydney" if you intend to operate in the Sydney area, the Blue Mountains or Picton, or all these places.

When choosing a non-Sydney region, you can also select the LGA's that apply to your main area of operation but note that this is optional.

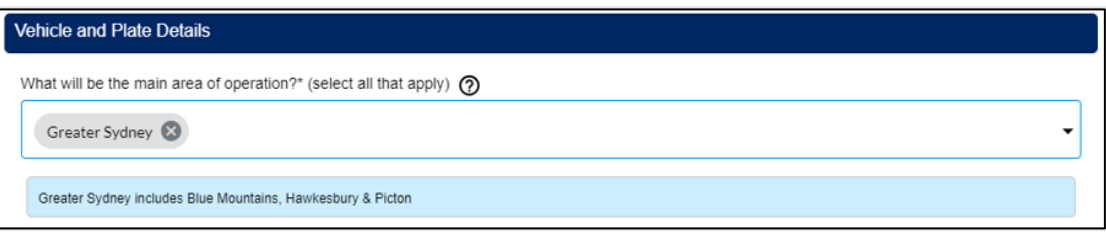

33. Next indicate if you have a vehicle that is ready to be registered as a taxi. Choose "Yes" or "No".

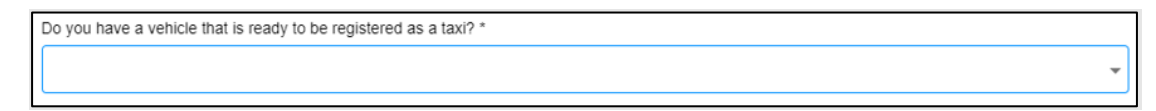

34. Then tell us if the vehicle is "New" or "Second Hand" (used).

(If this vehicle is currently registered as a taxi, please select "Second Hand".)

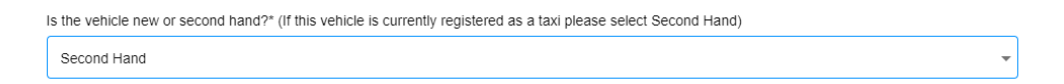

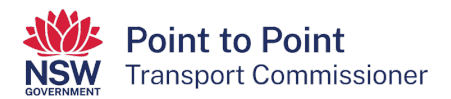

35.Now indicate if the vehicle is currently registered as a taxi. Select "Yes" or "No".

If you select "Yes", answer the next question "Are you seeking to keep the taxi registration plates that are currently on the vehicle?" by selecting "Yes" or "No".

If you select "Yes" to that question, enter the vehicle's registration number (for example, T1234 or TC1234) and click the "Check Plate" button to verify the plate.

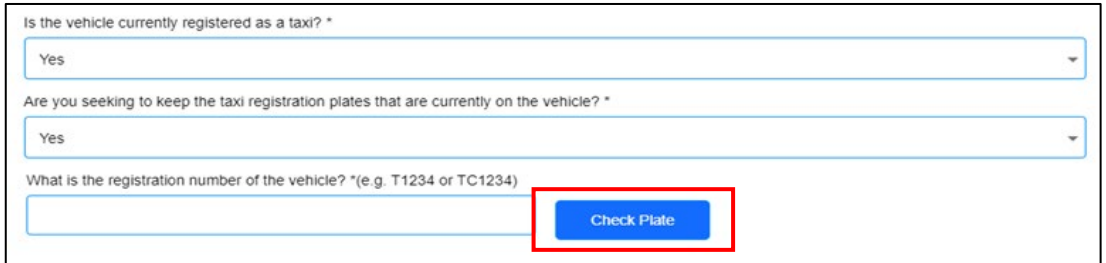

If the vehicle's registration number has been validated, scroll down the page and click the "Next" button.

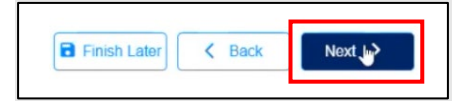

36. If you select "No" to the question "Is the vehicle currently registered as a taxi?", you will be offered the option to pick up your taxi plates from your preferred location within 24 hours (Option 1) or five business days (Option 2).

Select from either "Option 1" or "Option 2".

Note: The 24 hour option is only available in certain Service NSW locations.

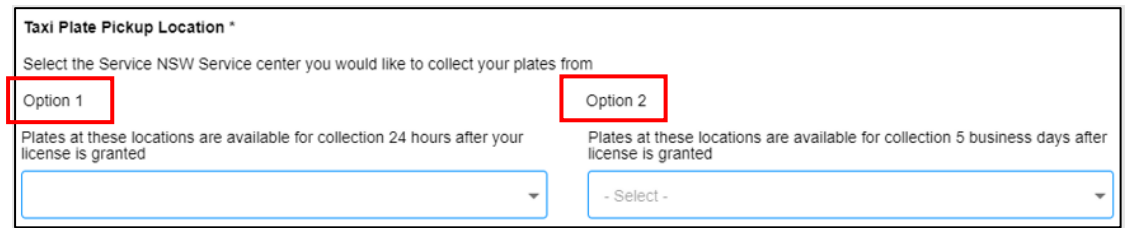

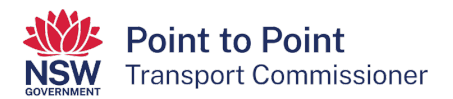

37. The last question on this page notifies you that once a taxi licence is issued, you will have 28 days to register a vehicle with the registration plates that will be reserved at the Service NSW location you have chosen.

If you select "No" to this question, your application will not proceed.

If you do not have a vehicle ready to be registered as a taxi, you will still have 28 days to register a vehicle.

You must select "Yes" to this question to continue with your application.

Select "Yes" or "No" and then click on the "Next" button.

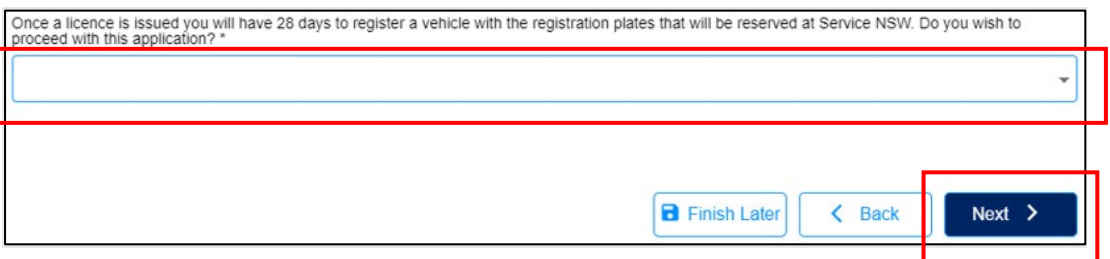

38.You will now need to complete a "Privacy Statement and Declaration".

It is important that you take your time to read and understand the information on this page before you make the declarations.

If you agree with the two statements next to the checkboxes, click on the first checkbox that says, "I declare that the information provided in this application is true and correct". Then click on the second check box that says, "I declare that I have read and understood the privacy statement, including my privacy obligations".

When ready, click "Next" at the bottom of the screen.

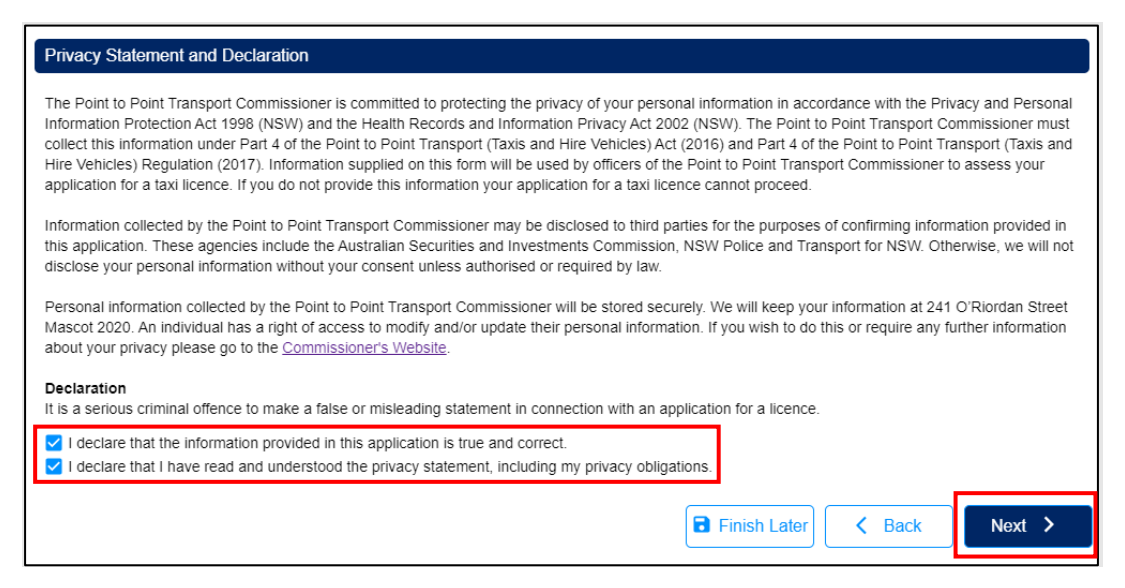

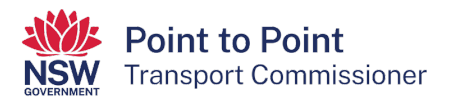

39. The next screen, "Review Details", provides you with an opportunity to review all the details which you have entered.

Read and check all details carefully. Select the "Back" button if you need to make any changes. Once you have made corrections and saved them, you will be taken back to the "Review Details" page.

When you are sure that all details are correct, click the "Submit & Pay" button.

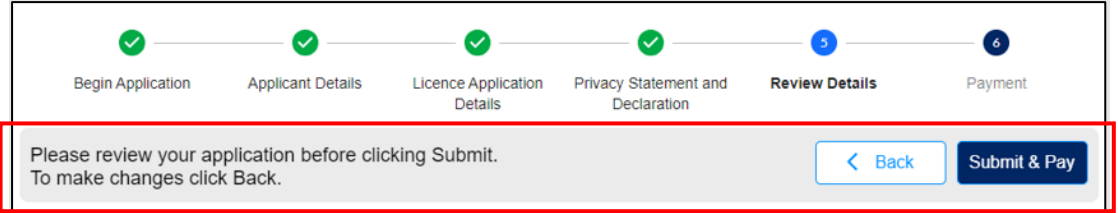

40. The next screen is the "Payment" screen. The "Application Fee" of \$200 is now due for payment. You can choose to pay by credit/debit card or by BPAY (this type of payment can take up to five business days to clear).

Note:

- A \$1 surcharge applies to payments made by credit/debit cards.
- Payment is non-refundable.
- Your application will not be processed until funds have cleared.

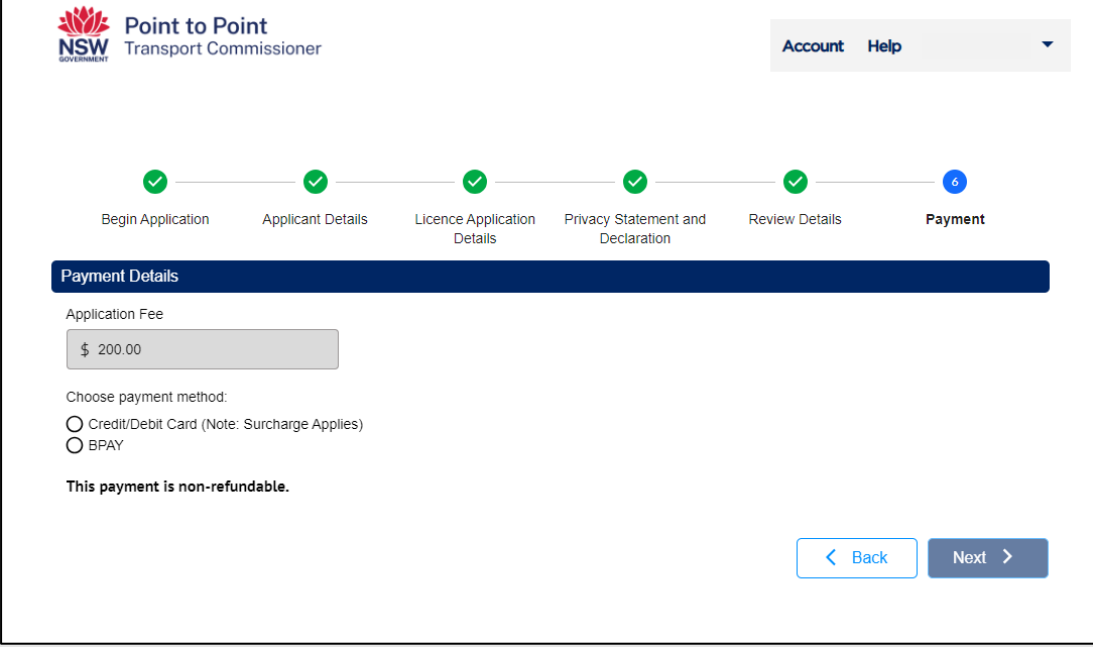

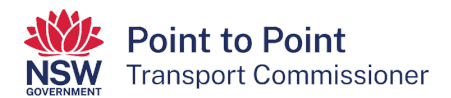

41. If paying by BPAY, click in the "BPAY" radio button and then click "Next".

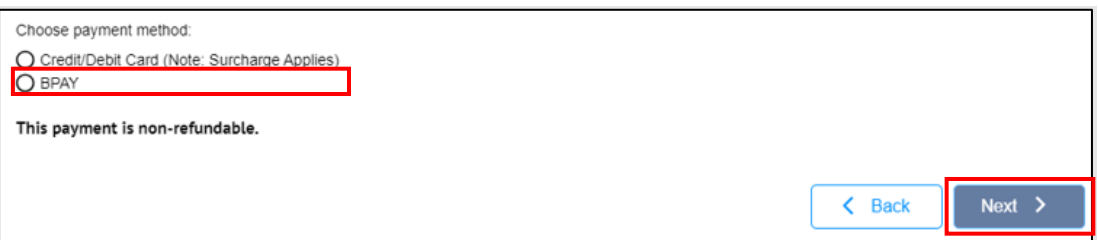

42. You will now be provided with a BPAY Biller Code and Reference number which you need to use to pay the \$200 fee. The BPAY payment can be done by telephone or internet banking using your financial institution's BPAY service.

Note: When paying by BPAY, your taxi licence application won't be processed until the funds are received. This may take up to five business days.

Once you have paid, click on "Finish".

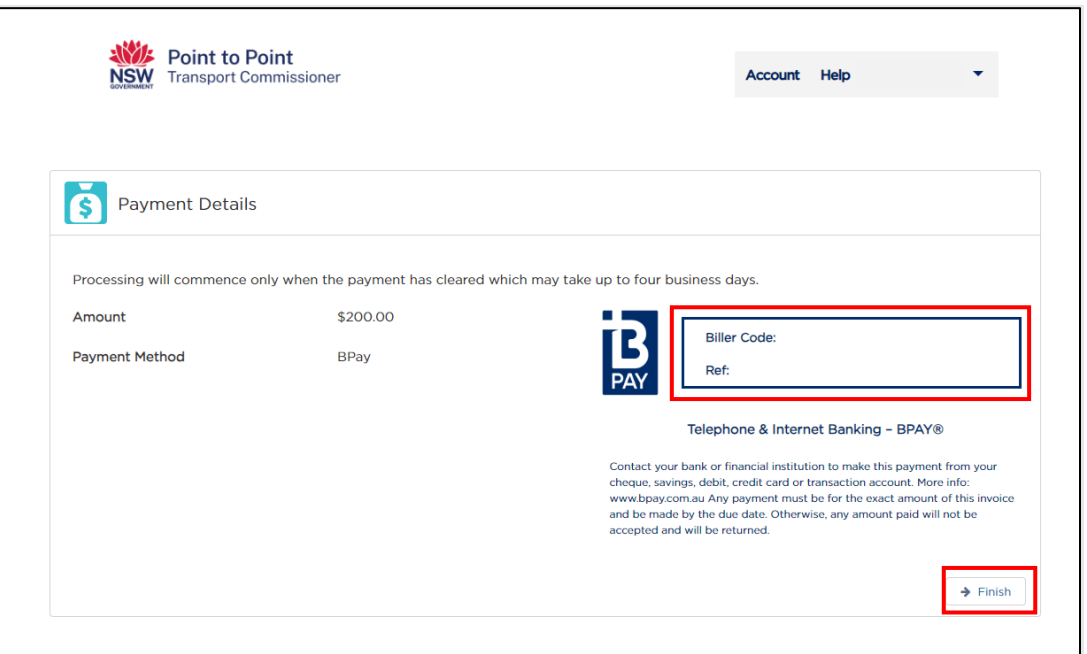

43. If paying by credit or debit card, click in the "Credit/Debit Card" radio button and then click "Next". Credit and debit card payments are processed immediately.

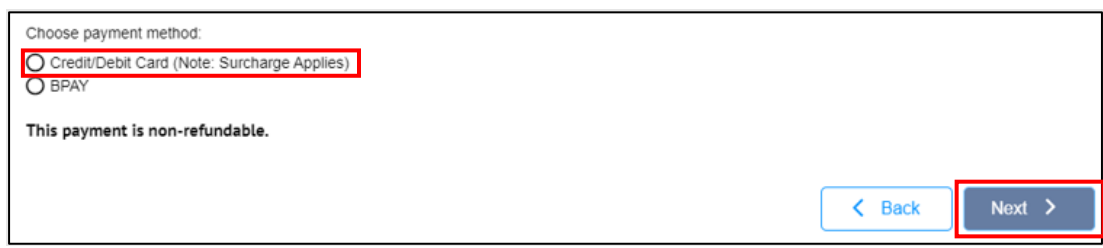

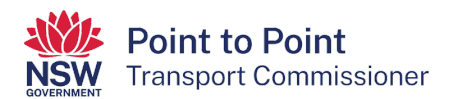

44. To make the credit or debit card payment, enter the card's details. Enter your email address if you would like a receipt to be sent to you for this payment. Click on "Next".

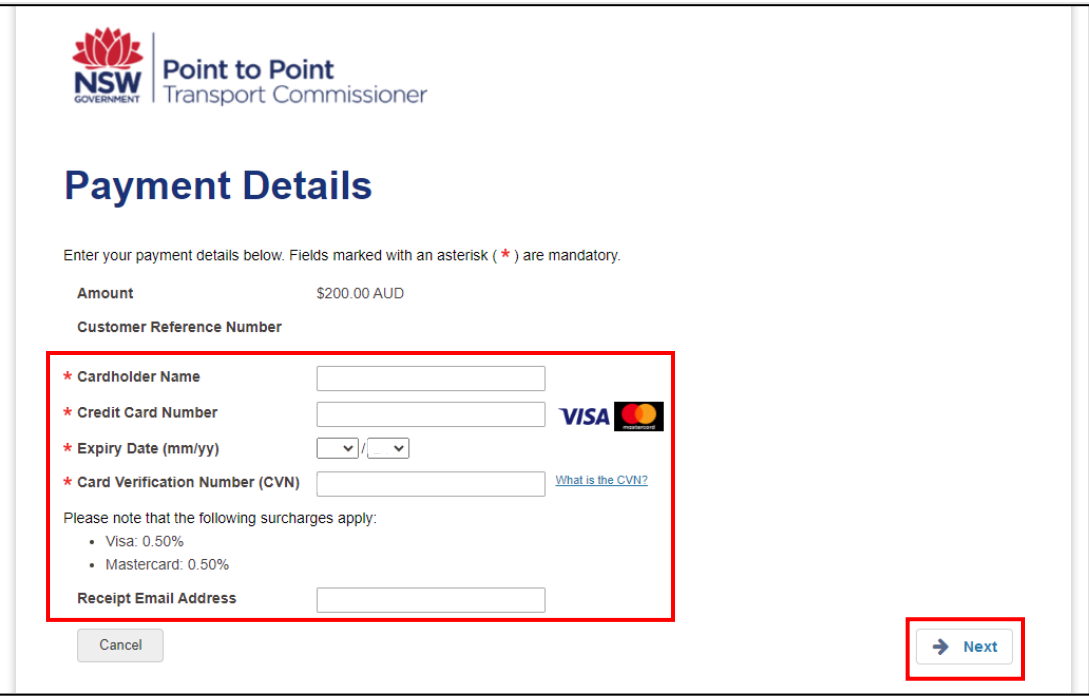

45.Now enter the "Verification Code" and tick the box to accept the \$1 surcharge. Click "Confirm".

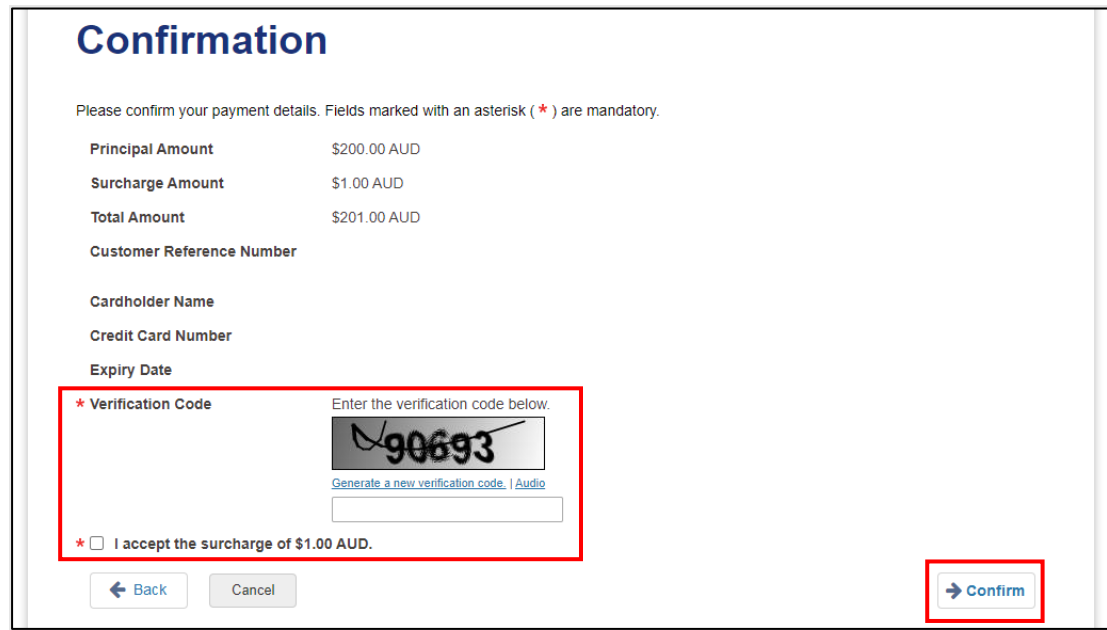

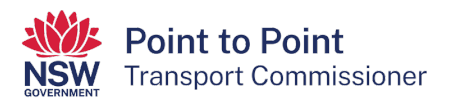

46. A "Payment Receipt" screen will show next. You can record the details or have them sent to the address you nominate in the "Send Receipt Email To" field.

Click "Finish" when ready.

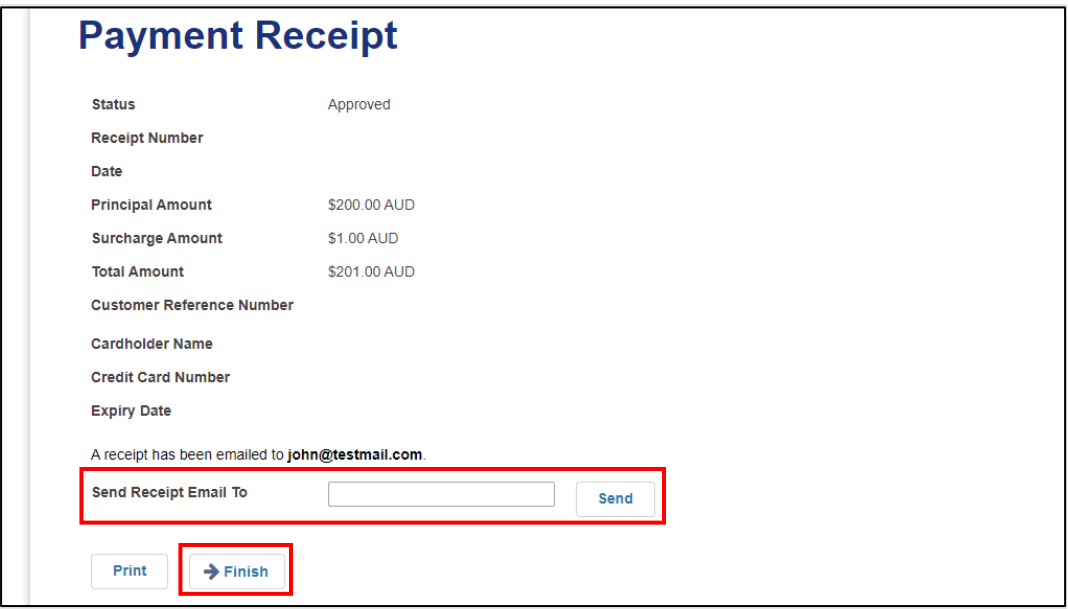

47. A second credit/debit card payment confirmation screen will be displayed if the payment has been processed successfully.

Click "Finish".

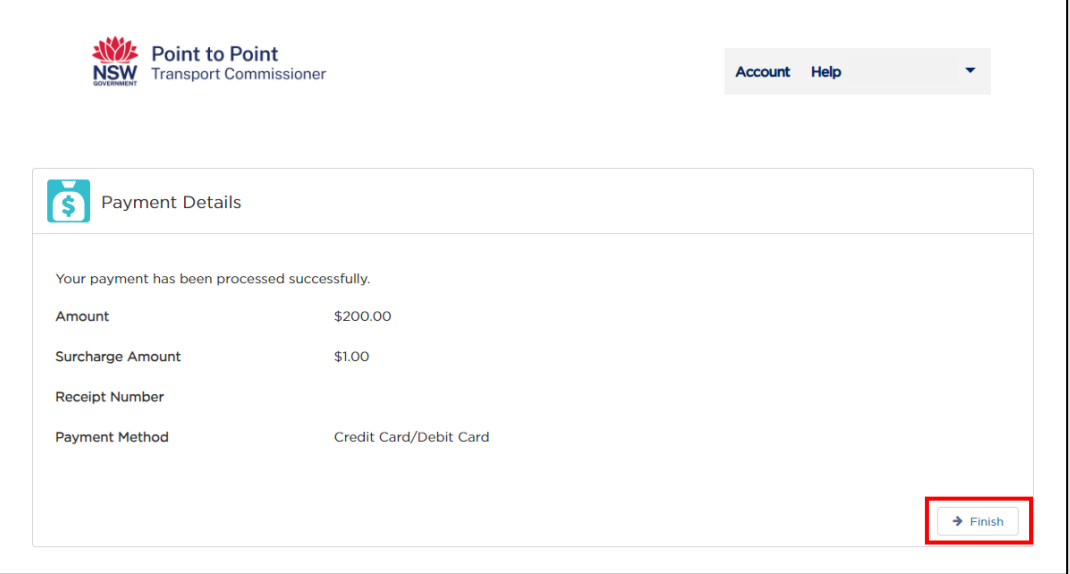

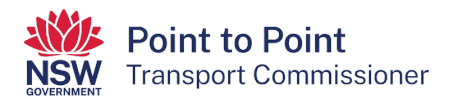

48.Once you have made your payment, your application is complete.

If you navigate to the "Activities" tab, you will be able to check that your application has been successfully lodged.

The "Payment Status" will show as "Paid in Full" if you paid by credit/debit card.

If you paid by BPAY, it will show as "Awaiting Payment". When the BPAY funds have cleared (up to five business days) the status will change to "Paid in Full".

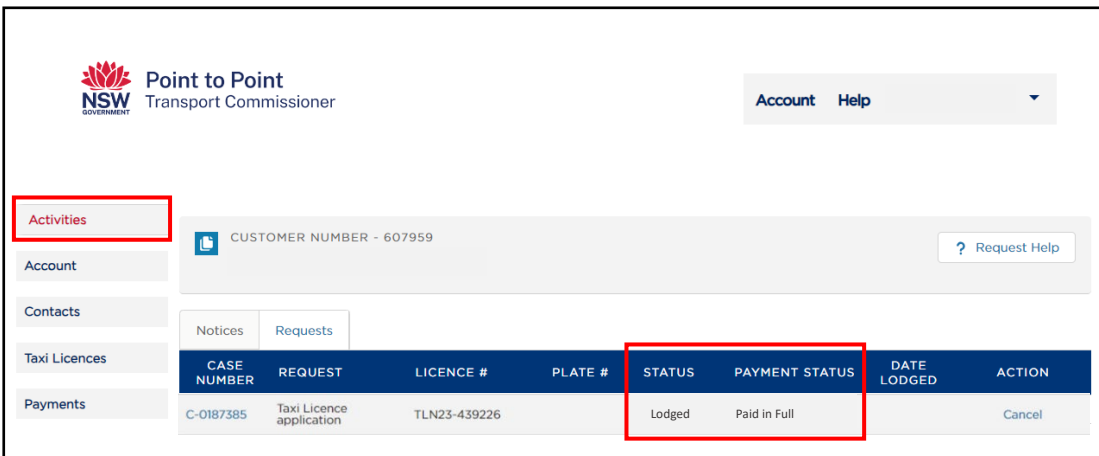